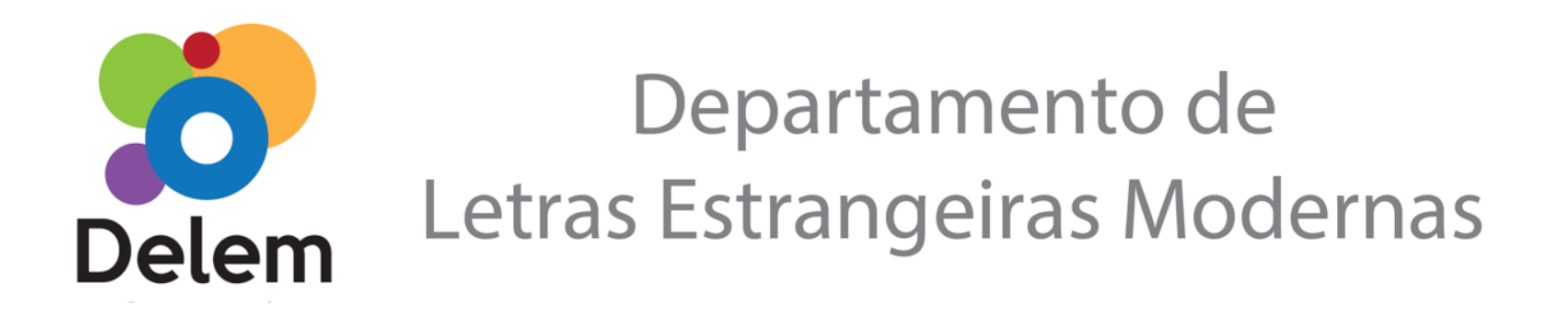

## **POP - FICHAS 2 NO SEI**

Este Procedimento Operacional Padrão tem o objetivo de orientar às colegas e aos colegas docentes do DELEM no que tange ao registro deste documento indispensável que, além de um instrumento acadêmico, é também um documento administrativo do departamento.

Antes de iniciar o passo a passo, informo que **todos os semestres** a secretaria do departamento criará um processo no SEI com número próprio para que sejam adicionadas as **fichas 2 referentes àquele semestre em específico**. Assim, 2022/1 terá um processo com todas as fichas 2 do DELEM, 2022/2 terá outro processo com todas as fichas 2, idem para 2023/1 e assim por diante.

Temos empregado muitos recursos materiais, como um volume imenso de papel todos os semestres, tintas de impressora, e encadernações de enormes livros, o que não corresponde às adequadas práticas ambientalmente sustentáveis, condizentes com a época e a realidade em que vivemos.

Além do fator explicitado anteriormente, há também muito a se ganhar com a adoção de fichas 2 no SEI já que o sistema possui *QR code* para verificação de autenticidade, o que dispensa os carimbos que usamos demasiadamente. Há também a vantagem logística de poder registrar e assinar toda a documentação de qualquer local. Por fim, também se pode converter o documento em PDF para que a comunidade acadêmica possa utilizá-lo com mais praticidade.

## — **Passo a passo para registrar a ficha 2 no SEI e assiná-la:**

—

1. Entre no sistema SEI e faça o login com seu usuário e senha;

2. Na busca do SEI, canto superior direito da tela, digite o número do processo do semestre correspondente (que será **divulgado pela secretaria do departamento ao início de cada semestre**);

3. Uma vez dentro do processo correspondente ao semestre, clique no ícone "incluir documento";

4. Na tela Gerar Documento, clique no **+** (em verde) e na parte "Escolha o Tipo do Documento", digite "**PROGRAD: FORMULÁRIO FICHA 2**";

5. Na tela seguinte, deixe todos os campos em branco. A única exceção é que no último campo da tela "Nível de Acesso", deve ser selecionada, sempre, a opção "**Público**". Clique em "Salvar".

6. Em seguida, já com o modelo da ficha 2 em tela, clique no ícone "Editar Conteúdo";

7. No cabeçalho do documento, no campo "Setor de \_\_\_\_\_\_\_" substitua por **Setor de Ciências Humanas**;

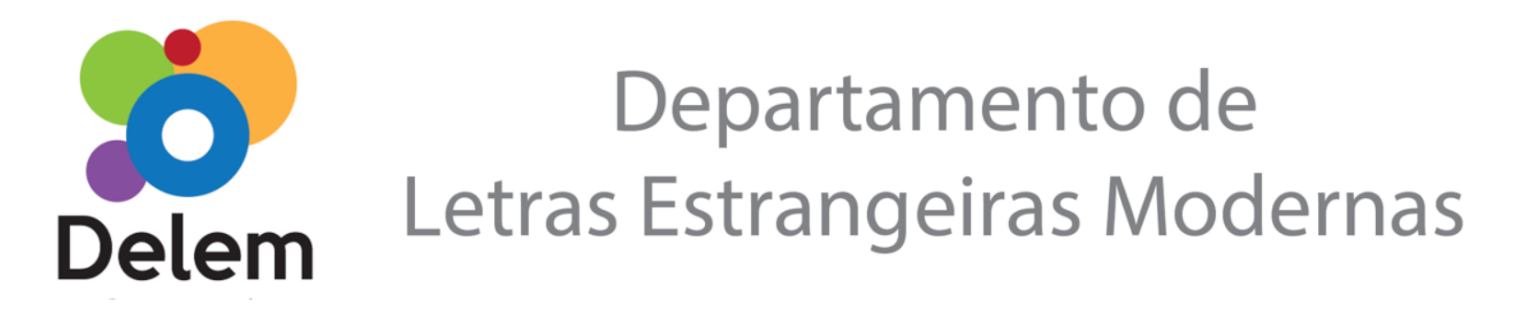

8. Também no cabeçalho do documento, no campo "Coordenação do Curso de ou Departamento de \_\_\_\_\_\_" substitua por **Departamento de Letras Estrangeiras Modernas**;

9. Feitos esses passos iniciais, você já pode preencher o restante da ficha 2 seguindo o modelo do SEI;

10. Ao finalizar o preenchimento, clique no ícone "salvar";

11. Clique no ícone "assinar" (atenção para assinar **somente a sua ficha**, já que haverá outras fichas de outr@s colegas no processo);

12. Repita os passos anteriores para gerar e preencher uma nova ficha 2;

13. A chefia assinará a ficha em seguida.

## **Pronto! :D**

Consulte a secretaria em caso de dúvidas.

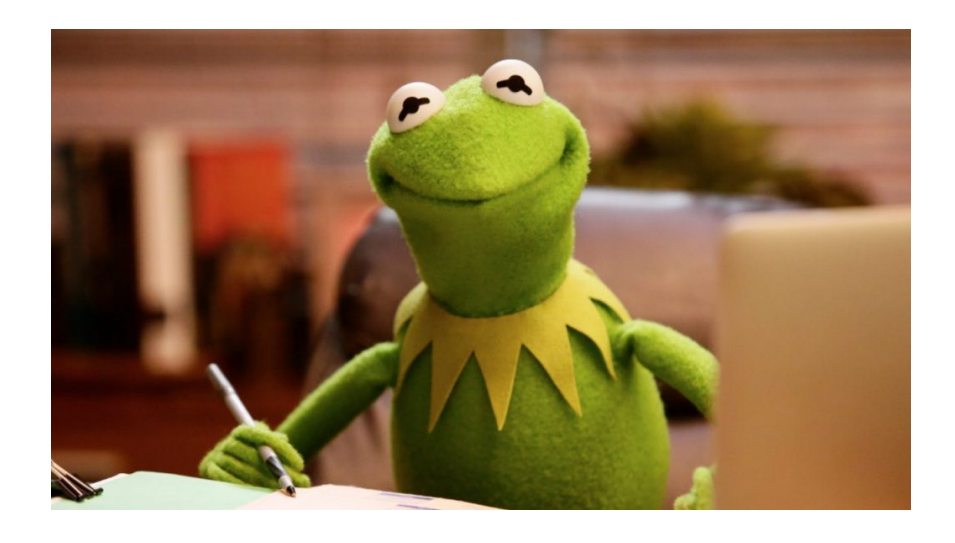

*Elaborado por Fernando Gonçalves, Secretário do Departamento, em Maio de 2022. Atualizado por Deise em 17/10/2022.*